# myCalPERS Health Contract

Student Guide

**April 27, 2024** 

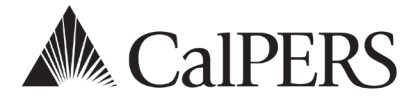

# Introduction

This student guide will assist public agencies and schools with reviewing your CalPERS health contract details, updating your employer identification number, and accessing your Other Post-Employment Benefits (OPEB) health census data.

#### **Disclaimer**

As a security safeguard, business partner and participant information has been masked within the figures in this procedure guide.

#### **System Access**

If you are unable to complete these scenarios and you are not your agency's system access administrator (SAA), contact your SAA to grant the Business Partner Health Contracts access role to you.

#### **Amend Your Agency Contract**

If you need a health contract amendment, send an email to the [Health Resolutions and](mailto:HealthContracts@calpers.ca.gov)  [Compliance Unit](mailto:HealthContracts@calpers.ca.gov) at **healthcontracts@calpers.ca.gov** or call CalPERS at **888 CalPERS** (or **888**- 225-7377) and request to speak to a Health Resolutions and Compliance Unit analyst. Some examples of changes to your contract would be to:

- Change your employer health contribution
- Extend health eligibility for less than half-time employees or survivors without an allowance
- Adopt a health vesting schedule

#### **Contents**

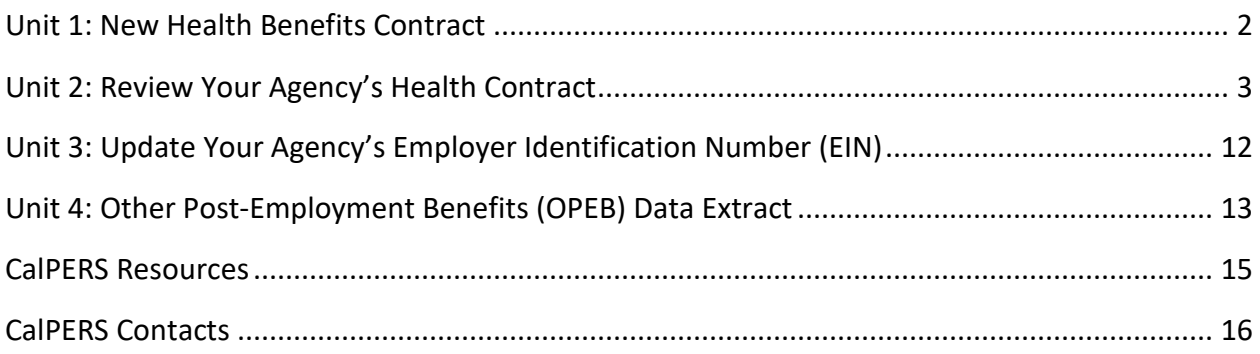

# Unit 1: New Health Benefits Contract

## **Public Employees' Medical and Hospital Care Act (PEMHCA)**

The Public Employees' Medical and Hospital Care Act (PEMHCA) governs the CalPERS Health Program. This enables you to provide a quality health benefits program to your active and retired employees while reducing financial risk. You may contract for CalPERS health benefits, regardless of whether you contract for our retirement program.

#### **New Health Contract for your Agency**

If your agency is interested in contracting for health benefits with CalPERS, contact the [Health](mailto:CalPERSHealth@calpers.ca.gov)  [Program Consultation Services](mailto:CalPERSHealth@calpers.ca.gov) by email or phone:

- Email: **calpershealth@calpers.ca.gov**
- Phone: (916) 795-1233
- CalPERS Contact Center: **888 CalPERS** (or **888**-225-7377)

#### **Resolution**

To join our health program, agencies must file a resolution (provided by CalPERS) to become subject to PEMHCA. For the smoothest transition, resolutions should be completed at least four months before you want coverage to begin.

An agency must have separate contract resolutions if they will have health enrollees in both CalPERS (includes California State Teachers' Retirement System) and a non-CalPERS retirement system.

- *PEMHCA CalPERS Health Contract* covers CalPERS and CalSTRS employees and retirees.
- *PEMHCA Non-CalPERS Health Contract* covers employees outside the CalPERS and CalSTRS retirement systems.

# Unit 2: Review Your Agency Health Contract

### **System Access**

To access your agency's health contract information, you must have the *Business Partner Health Contracts* myCalPERS access role. If you do not have the **Health Contract** local navigation link after selecting the **Profile** global navigation tab and you are not your agency's System Access Administrator (SAA), contact your SAA to grant this access role to you.

#### **Contents**

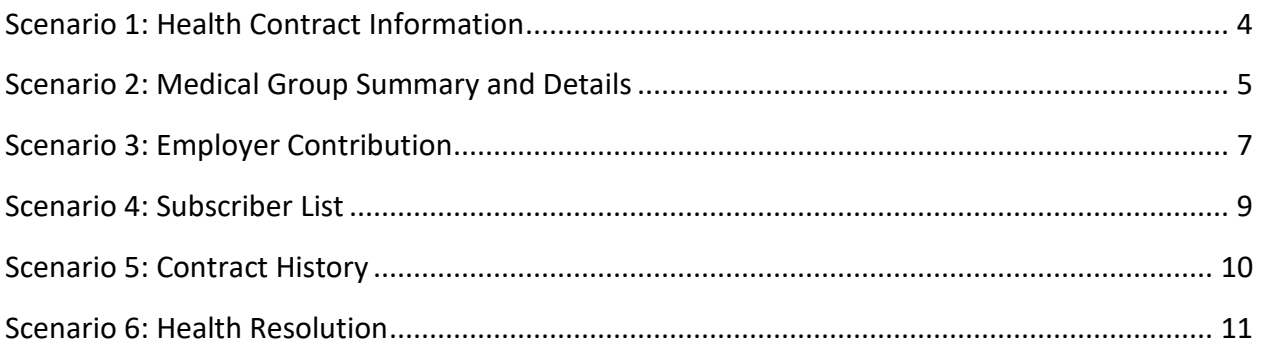

#### **Scenario 1: Health Contract Information**

You will review your agency's health contract information which includes the following:

- **Contract Type:** CalPERS or Non-CalPERS
- **Status:** Initial, Active, Amended, Cancelled, or Terminated
- **Date Status Change/ Submission Date**
- **Effective Date**

#### System Logic

Your agency's high-level health contract information is displayed within the following:

- **Business Partner Summary page:** On step 2, the applicable dates display if your agency had contract amendments or terminations.
- **Contract Summary page:** On step 5, the Submission Date field populates after CalPERS enters a new contract or change into myCalPERS.

#### Step Actions

#### Access From the Business Partner Summary Page

Step 1 Select the **Profile** global navigation tab.

Step 2 Within the Contracts/Agreements section, your agency's contract displays.

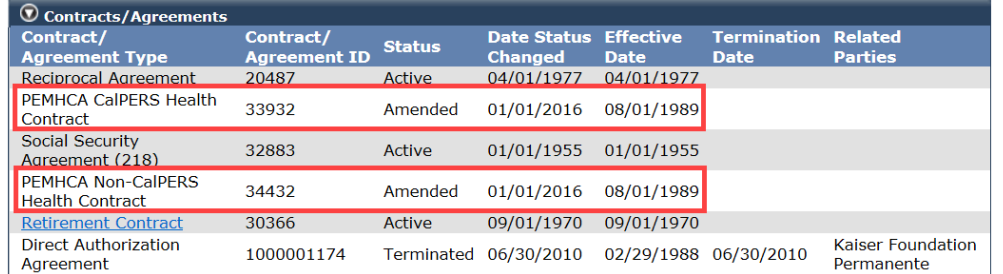

Access From the Contract Summary Page

Step 3 From the **Profile** tab, select the **Health Contract** local navigation link.

Step 4 Depending on your agency's contract, select the **PEMHCA CalPERS Health Contract** or **PEMHCA Non-CalPERS Health Contract** link to review.

#### Step 5 Review the Contract Summary page.

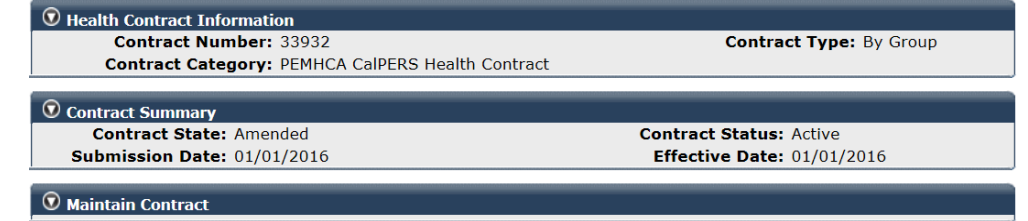

#### **Scenario 2: Medical Group Summary and Details**

A medical group is a recognized employee organization (e.g., All Employees, Unrepresented Unit, Sworn Police Unit, etc.) subject to PEMHCA. Each medical group may have a different employer contribution and adopt optional provisions separately. The medical group is attached to an employee's appointment when they enroll in health benefits and determines your employer contribution for your active employees and retirees.

#### Step Actions

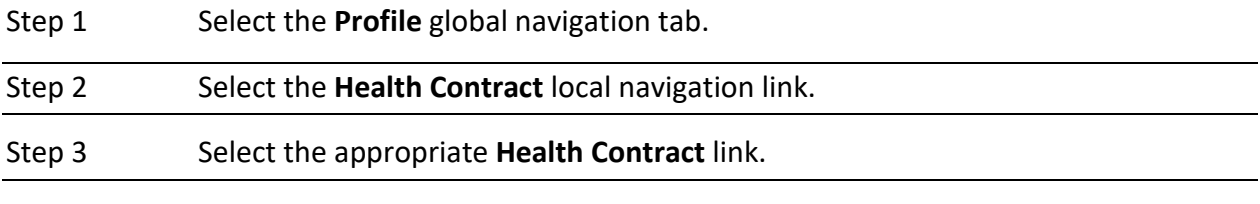

Step 4 Under the Menu left-side navigation, select the **Group Summary** link.

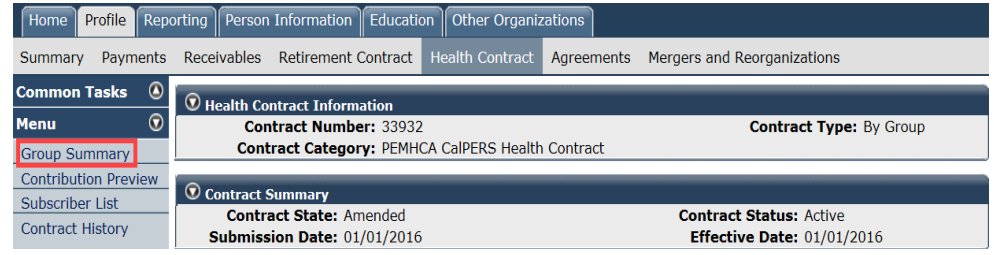

Step 5 Within the Group Summary section, select the **View** link in the Group Summary column for the applicable group.

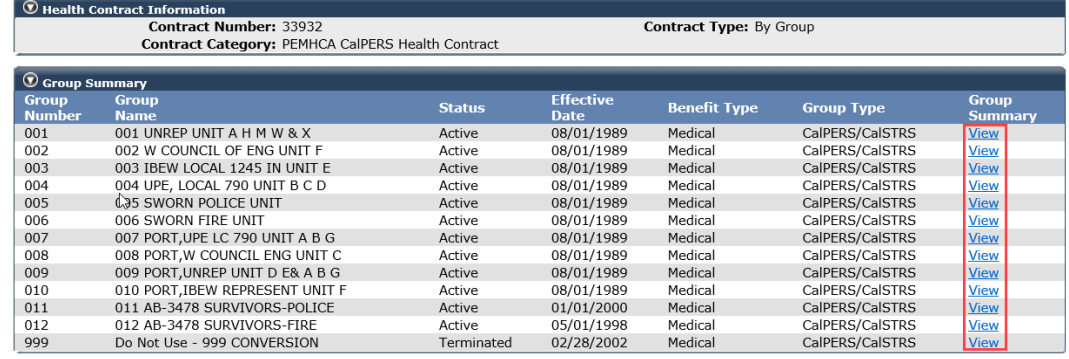

#### Step 6 Review the Health Contract Information section.

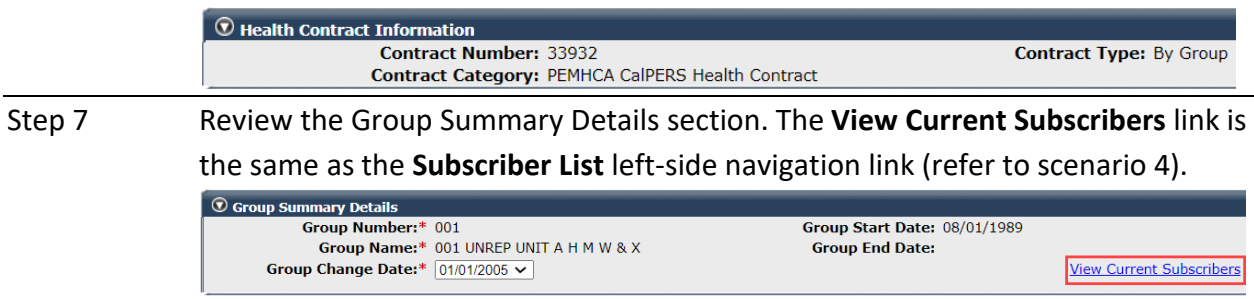

Step 8 Review the top of the Medical Benefit Types section:

#### **Contribution Type:**

- ‒ **Equal** contribution is when active employees and retirees within a medical group receive the same employer contribution.
- ‒ **Unequal** contribution is when employers initially contribute less to retirees than active employees. The contribution for retirees will increase annually by a formula provided by law until the two contribution amounts become equal. Once the contribution for active employees and retirees become equal, they cannot become unequal.

**Share Type** link (Minimum PA Contribution, Fixed Amount, Custom Formula, 100% Single Party Basic/Medicare, etc.) will display the employer contribution method elected by the employer. Selecting the link will display further details, such as dollar amount, health plan used for contribution, or formula.

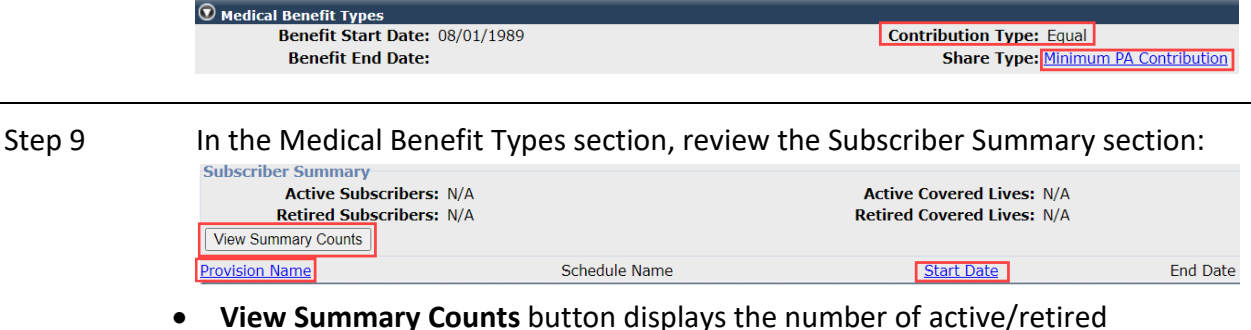

subscribers and covered lives (subscribers and dependents). N/A will display until the button is selected. After selecting the button, it displays the totals:

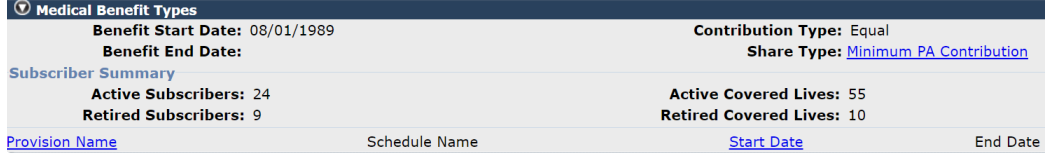

- **Provision Name** link will sort the column alphabetically. These are optional provisions (e.g., vesting, survivor) adopted by the employer for this group.
- **Start Date** link will sort the optional provisions by their start dates.

#### Step 10 Review the Group Notes section for additional information on your health contract.  $\textcircled{1}$  Group Notes **Last Updated Date Last Updated By** Use this group for all members, system will apply vesting automatically. Applies to members hired on or after effective date of provision, and those who opted-in. Must follow State Schedule. DR/IDR is 100% PA Vesting 04/08/2015 J. Doe  $/ I$ vested.

#### **Scenario 3: Employer Contribution**

Contracting agencies are required to provide an employer health contribution toward the cost of the monthly premium for all eligible employees and retirees. PEMHCA allows for various contribution methods. To make changes to your employer health contribution, email the [Health](mailto:HealthContracts@calpers.ca.gov)  [Resolutions and Compliance Unit](mailto:HealthContracts@calpers.ca.gov) at **healthcontracts@calpers.ca.gov** or call **888 CalPERS** (or **888**-225-7377) and request to speak to a Health Resolutions and Compliance Unit analyst.

#### System Logic

- After searching for employer share contribution details, you may export the list to Microsoft Excel (review step 7).
- Party rates reflect how many people are on a health plan and if it is a Basic (non-Medicare), Medicare, or combination (at least one on Basic and one on Medicare) plan. To better understand your employer contributions, the following table provides a list of the party rates and their descriptions:

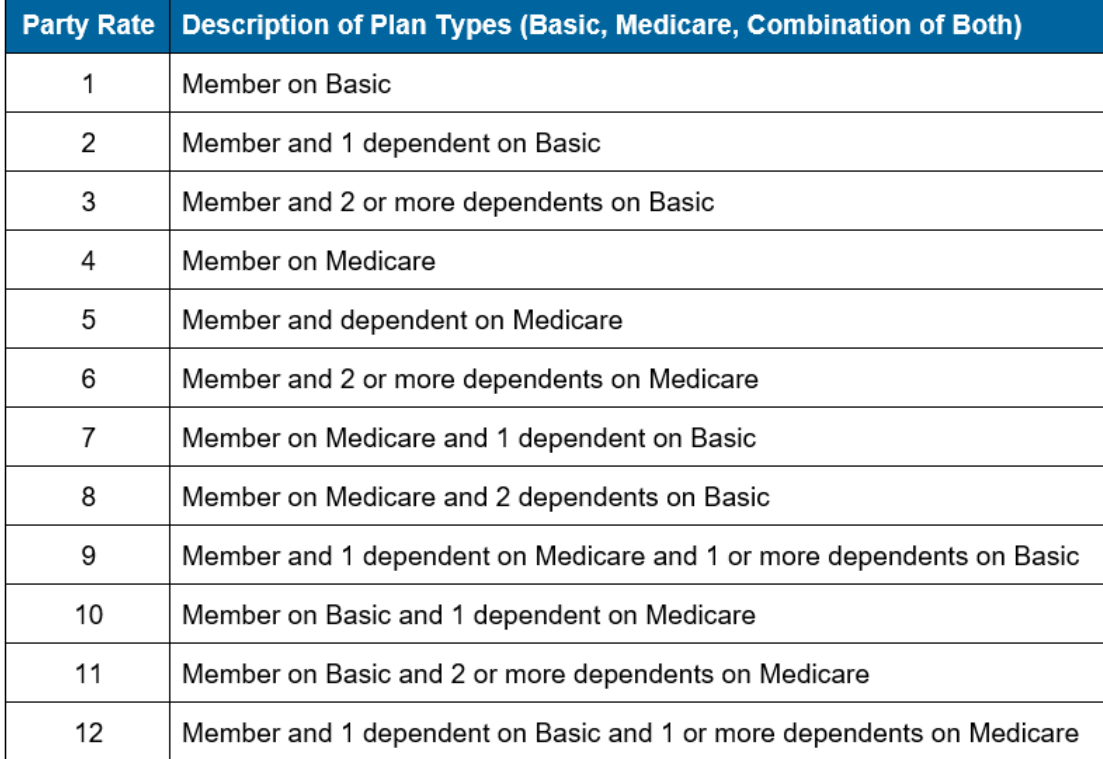

#### Step Actions

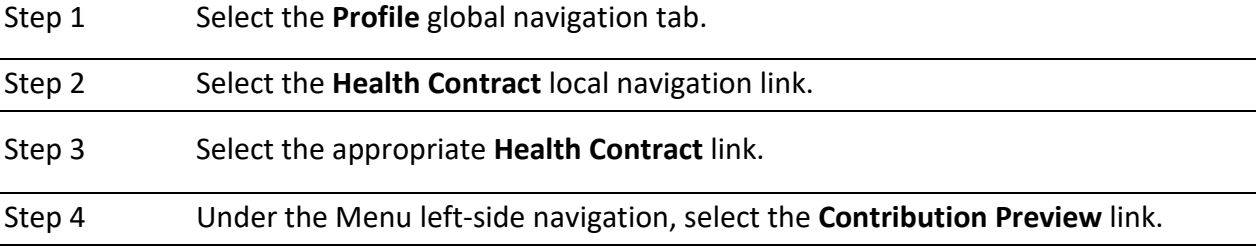

Step 5 Use the Search Criteria section to filter the Employer Health Contribution section, then select the **Search** button.

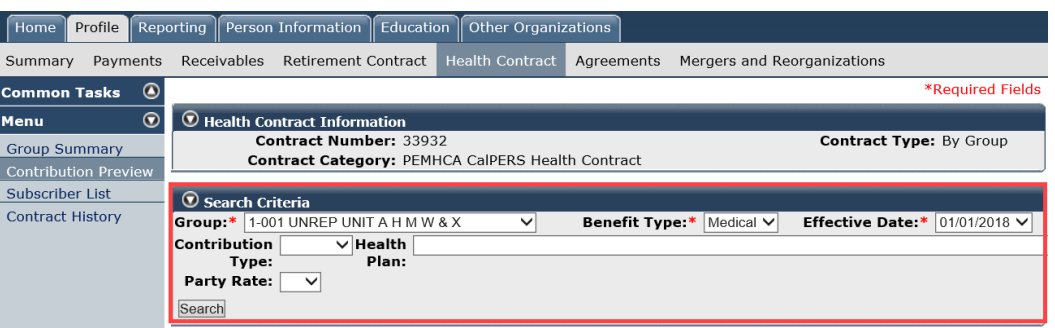

#### Step 6 Review the Employer Health Contribution section.

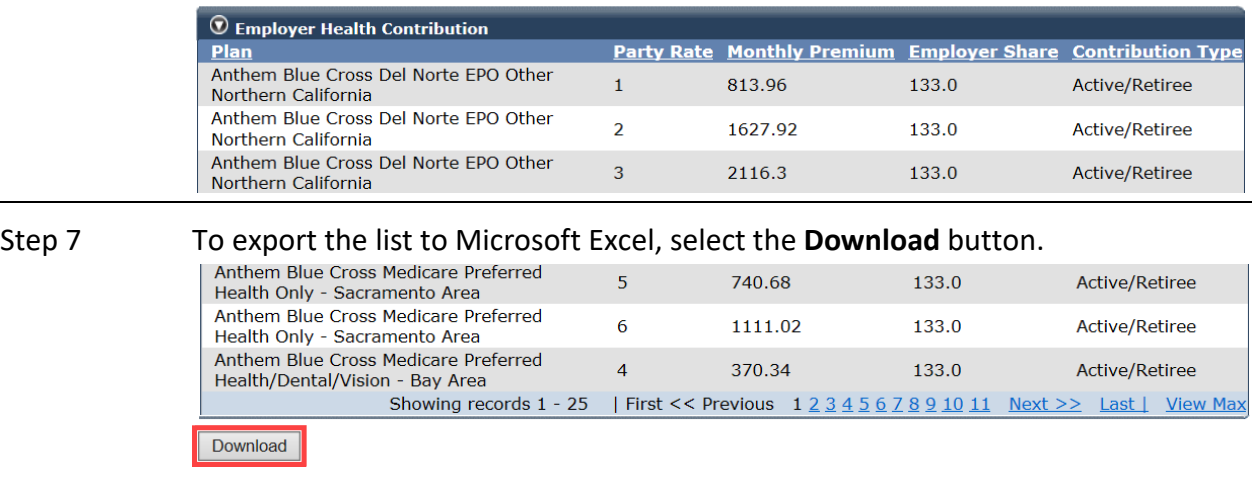

#### **Scenario 4: Subscriber List**

You will access a list of all your agency's active and retired subscribers. A subscriber is the person who is enrolled in health benefits, and a dependent is anyone covered under the subscriber.

#### System Logic

This is the only area where the number of covered lives (how many are enrolled) per enrollment is shown and is updated in real time.

#### Step Actions

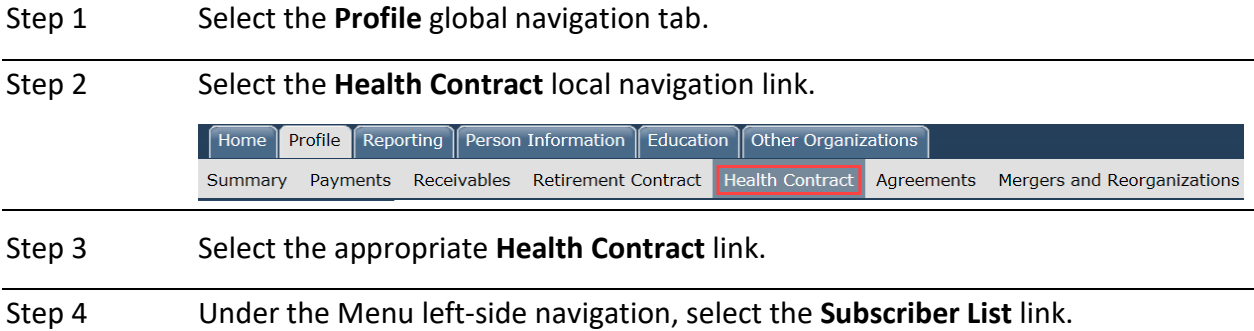

Step 5 Use the Subscriber Search Criteria section to filter the Subscriber list section, then select the **Search** button.

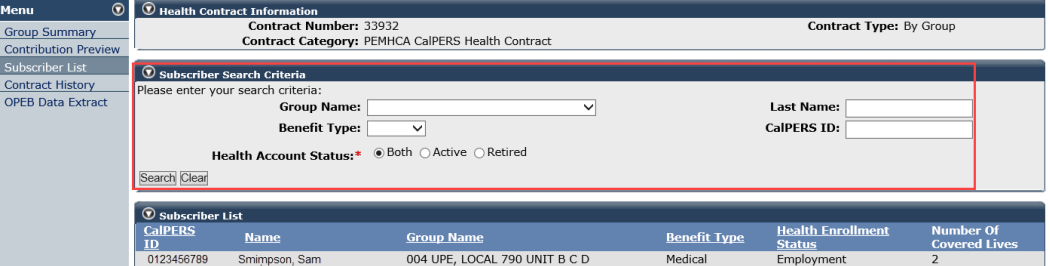

**Number of Covered Lives column:** The number of covered persons includes subscribers and their dependents who are enrolled in health benefits.

#### **Scenario 5: Contract History**

You will review the Contract History page which includes:

- **Contract Status column:** Displays your agency's health contract status of Active, Pending, Submitted, etc.
- **Contract Note section:** Contains additional information on your health contract

#### Step Actions

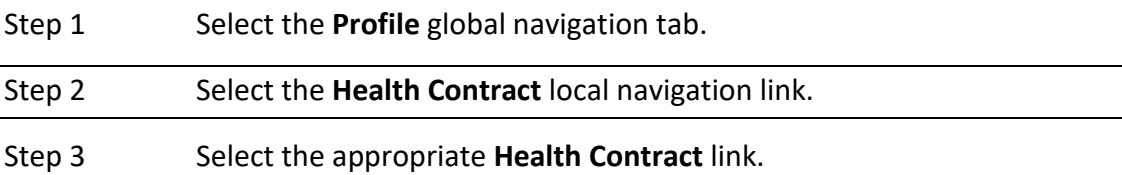

Step 4 Under the Menu left-side navigation, select the **Contract History** link.

Step 5 In the Contract History section, select a link in the Contract State column.

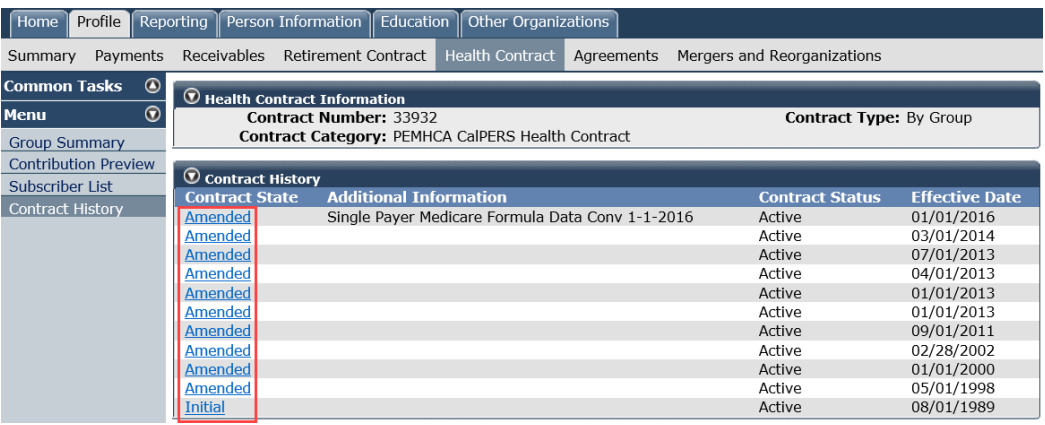

Step 6 Review the Contract Note section for additional CalPERS information on your health contract.

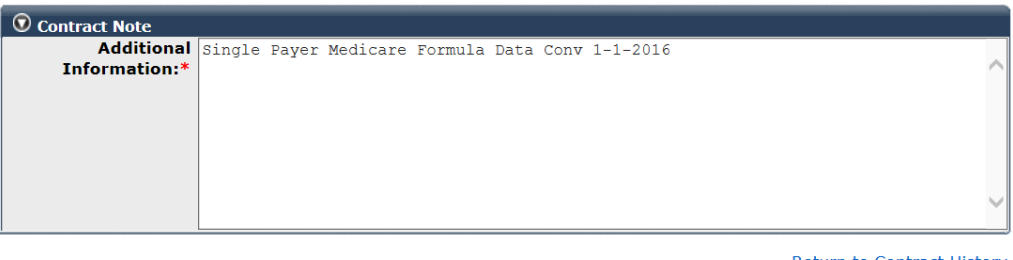

**Return to Contract History** 

Step 7 Return to the Contract History page by either:

- Selecting the **Return to Contract History** bottom right-side link, or
- Repeating step 4

#### **Scenario 6: Health Resolution**

You will access your signed health resolution that is on file with CalPERS.

#### Step Actions Step 1 From the homepage, select **Common Tasks** from the left-side navigation. Home Profile Reporting Person Information Education Other Organizations My Home Requests Common Tasks  $\circledR$  $\overline{\circ}$ Menu Welcome Step 2 Select the **Document History** left-side link. **Common Tasks**  $\odot$ Reports **Document History Inquiry List** Submit Inquiry Step 3 Within the Search Results section, does your agency's resolution(s) display? **Yes:** Skip to step 5. **No:** In the top Document History Search section, filter by entering *resolution* in the Document Name field. *O* Document History Sea **Document Document** Number: Type: Document<br>Name: Status:  $\overline{\mathbf{v}}$ **Begin Date: End Date:** Search Clear Step 4 Select the **Search** button. Step 5 In the Search Results section, select the **Document Number** link for the health resolution you want to review.  $\textcircled{1}$  Search Results **Source Status** ient Ni ent Nan myCalPERS 0728 **Health Resolution - Vesting<br>Health Resolution - Vesting**  $06/21/2022$ Incoming **Malid**  $06/21/2022$ Incoming Valid Step 6 Select the resolution PDF in your browser window to open it. Step 7 Review your health resolution details. Below is a partial sample: **RESOLUTION NO. 22-17** ELECTING TO BE SUBJECT TO THE PUBLIC EMPLOYEES' MEDICAL AND HOSPITAL CARE ACT AT AN UNEQUAL AMOUNT FOR EMPLOYEES AND ANNUITANTS WITH RESPECT TO A RECOGNIZED EMPLOYEE ORGANIZATION WHEREAS,  $(1)$ A contracting agency meeting the eligibility requirements set forth in Government Code Section 22920, may obtain health benefit plan(s), as defined **You have completed this scenario.**

# Unit 3: Update Your Agency Employer Identification Number (EIN)

Your agency may add or modify your employer identification number (EIN) in myCalPERS. This will ensure that CalPERS health plans are using the correct EIN when reporting minimum essential coverage (MEC) to the Internal Revenue Service (IRS) as required by the Affordable Care Act (ACA).

#### **Step Actions**

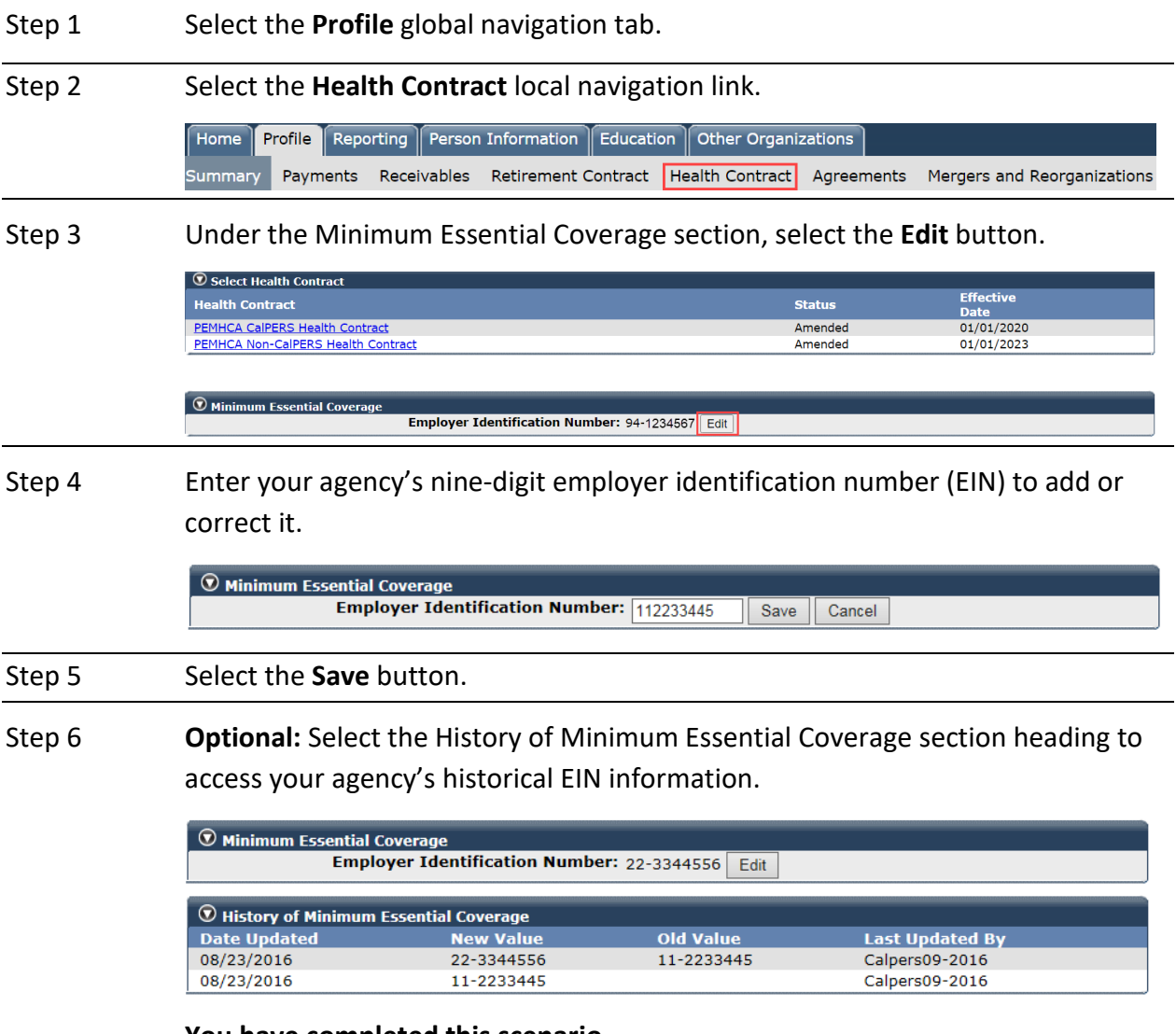

# Unit 4: Other Post-Employment Benefits (OPEB) Data Extract

You may request and access Other Post-Employment Benefits (OPEB) health census data, including information on covered active and retired employees and those eligible but not enrolled in a health plan by your agency. This information may be used to support an agency's requirements to report OPEB liability under Governmental Accounting Standards Board (GASB) Statement No. 75 for financial reporting.

For [OPEB](mailto:CERBT4U@CalPERS.CA.GOV) extraction inquiries, email **cerbt4u@calpers.ca.gov**.

#### **System Logic**

- You may submit more than one request a day; however, you may only request the same asof-date data once per day.
- The report may take up to two business days to be available to download.
- You must have two system access roles to generate the data: *Business Partner Health Contracts* and *Business Partner AR/Billing*.

#### **Step Actions**

#### Request Information

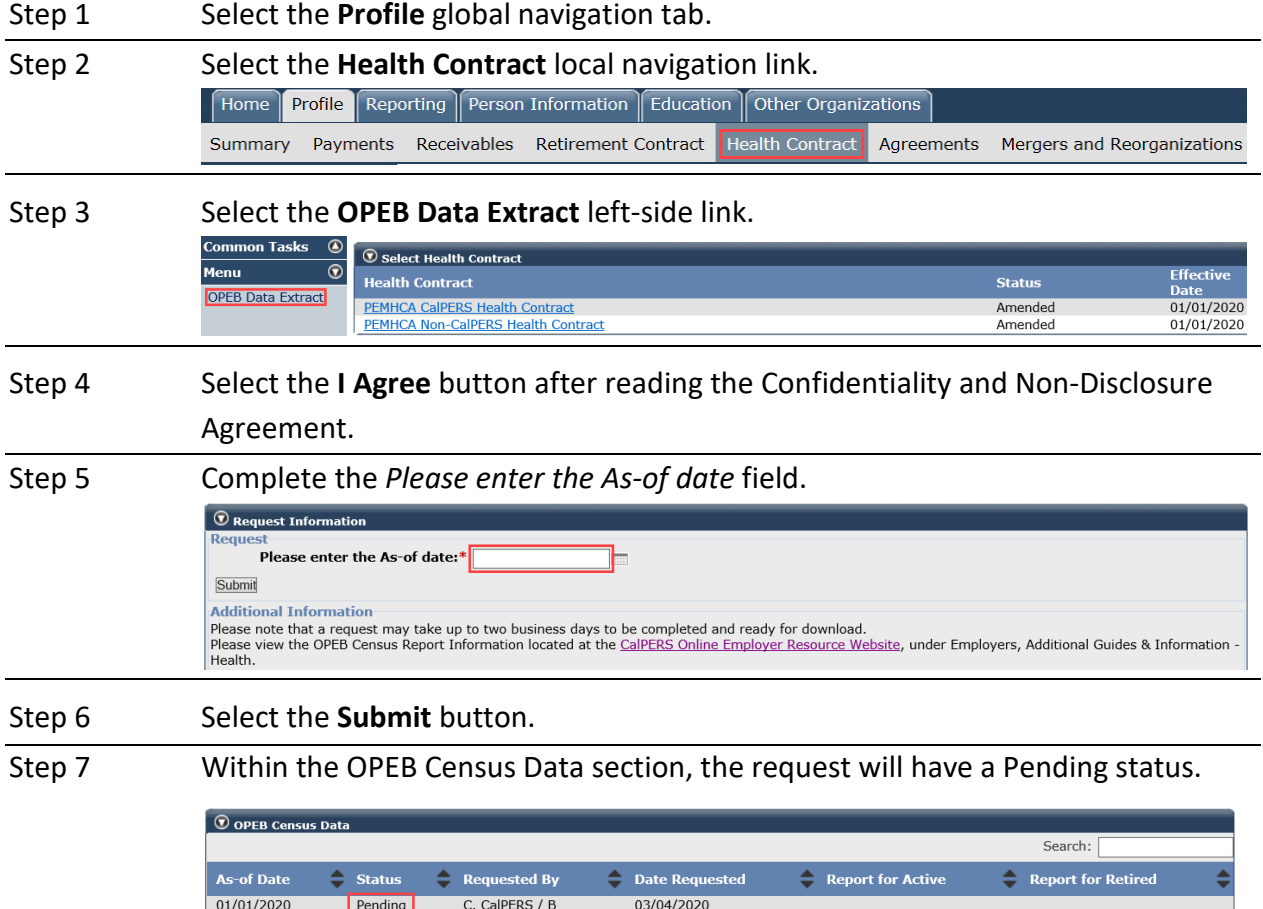

# Within Two Days, You May Access the Report(s)

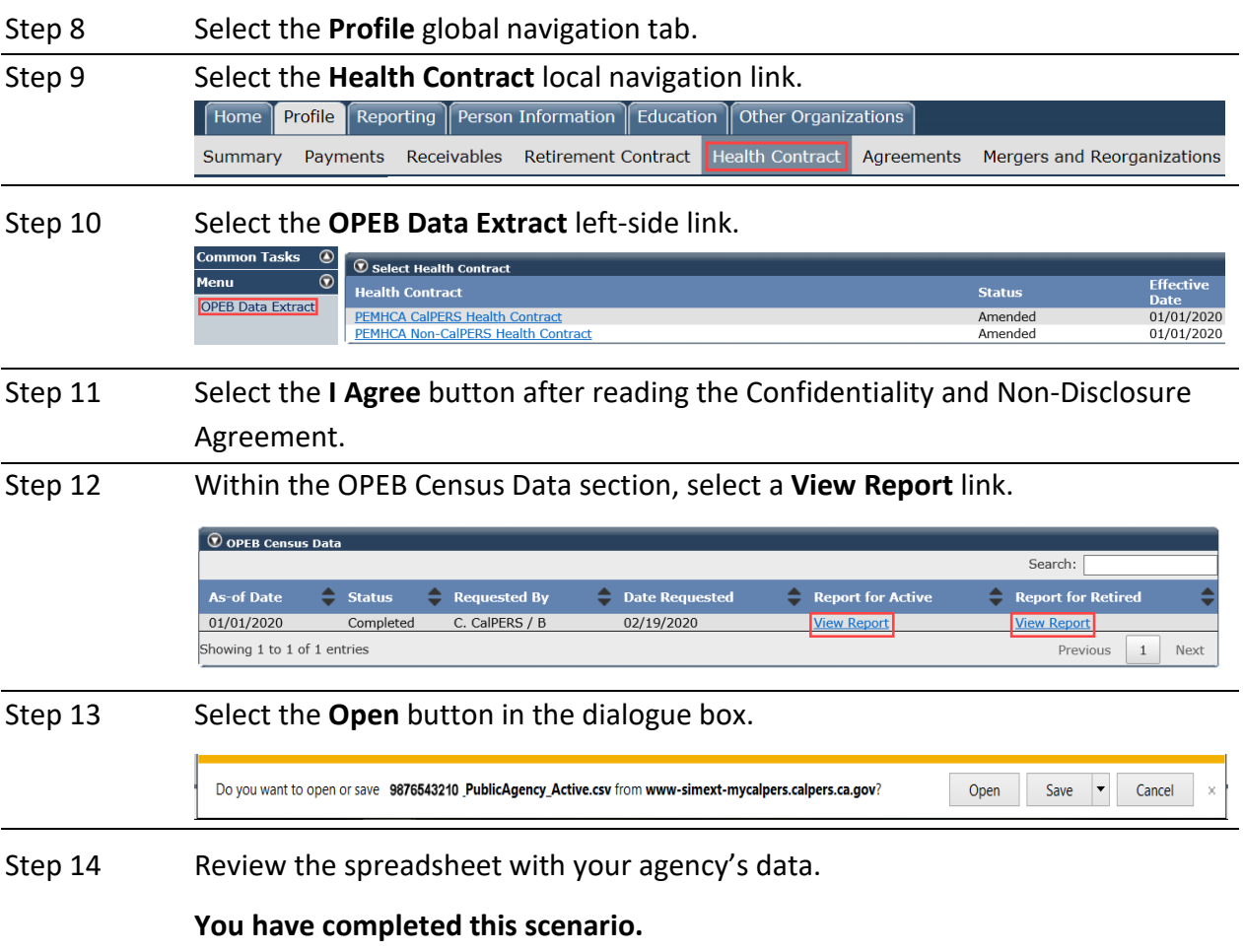

#### CalPERS Resources

Obtain more information by visiting the [CalPERS website](http://www.calpers.ca.gov/) at www.calpers.ca.gov.

- Business [Rules & myCalPERS Classes](https://www.calpers.ca.gov/page/education-center/employer-education/business-rules-and-mycalpers-classes/mycalpers-student-guides) **Pathway:** CalPERS website > Employers > I Want To…: Attend Training & Events > Business Rules & myCalPERS Classes
- [Health Benefits](https://www.calpers.ca.gov/page/active-members/health-benefits)  **Pathway:** CalPERS website > Active Members > Health Benefits
- myCalPERS [Student Guides & Resources](https://www.calpers.ca.gov/page/education-center/employer-education/business-rules-and-mycalpers-classes/mycalpers-student-guides) **Pathway:** CalPERS website > Employers > I Want To…: Access myCalPERS Student Guides
- myCalPERS [Health Aid: Health Event Types and Reasons for Employers](https://www.calpers.ca.gov/docs/health-aid.pdf) (PDF) Pathway: CalPERS website > Employers > I Want To...: Access myCalPERS Student Guides > **Health** > myCalPERS Health Aid: Health Event Types and Reasons for Employers (PDF)
- [Frequently Asked Questions \(FAQ\)](https://www.calpers.ca.gov/page/faq) **Pathway:** CalPERS website > About > Resources: Questions, Comments, & Complaints > Frequently Asked Questions
- [Policies & Procedures](https://www.calpers.ca.gov/page/employers/policies-and-procedures) **Pathway:** CalPERS website > Employers > Policies & Procedures
- myCalPERS [Technical Requirements](https://www.calpers.ca.gov/page/employers/mycalpers-technical-requirements) **Pathway:** CalPERS website > Employers > myCalPERS Technical Requirements
- [Public Agency & Schools Health Benefits Guide](https://www.calpers.ca.gov/docs/forms-publications/pas-health-guide.pdf) (PDF) **Pathway:** CalPERS website > Employers > Policies & Procedures> Reference & Health Guides > Public Agency & Schools Health Benefits Guide (PDF)
- [Health Program Guide \(HBD-120\)](https://www.calpers.ca.gov/docs/forms-publications/health-program-guide.pdf) (PDF) **Pathway:** CalPERS website > In the search box at top right, enter HBD-120 > **CalPERS Health Program Guide** link
- [Circular Letters](https://www.calpers.ca.gov/page/employers/policies-and-procedures/circular-letters) **Pathway:** CalPERS website > Employers > Policies & Procedures > Circular Letters • [California Public Employees' Retirement Law \(PERL\)](https://www.calpers.ca.gov/page/about/laws-legislation-regulations/public-employees-retirement-law)

**Pathway:** CalPERS website > About > Laws, Legislation & Regulations > Public Employees' Retirement Law (PERL)

### **CalPERS Contacts**

#### Email

- To contact *employer educators* for questions and requests, email **calpers\_employer\_communications@calpers.ca.gov**.
- To receive information on participating in the CalPERS Health Benefits Program, contact [Health Program Consultation Services,](mailto:CalPERSHealth@calpers.ca.gov) email **calpershealth@calpers.ca.gov**.
- If your agency would like to make changes to its monthly employer health contribution, add or remove an optional provision such as vesting, or terminate your health contract, contact the [Health Resolutions and Compliance Unit,](mailto:HealthContracts@calpers.ca.gov) email **healthcontracts@calpers.ca.gov**.
- Fo[r Other Post-Employment Benefits \(OPEB\)](mailto:CERBT4U@calpers.ca.gov) extraction inquiries, email **certbt4u@calpers.ca.gov**.
- To [order health publications,](mailto:OSSD_Public_Agency_Requests_Publication_Fulfillment@CalPERS.CA.GOV) email **ossd\_public\_agency\_requests\_publication\_fulfillment@calpers.ca.gov**.
- To [request a custom Cognos health report,](mailto:hamd_data_services@calpers.ca.gov) email **hamd\_data\_services@calpers.ca.gov**. It can take 6-10 weeks to fulfill each request. Additional information and approval may be required.

#### Phone or Fax

Contact CalPERS at **888 CalPERS** (or **888**-225-7377), Monday through Friday, 8:00 a.m. to 5:00 p.m., except on state holidays.

- Health Program Consultation Services: (916) 795-1233
- TTY: (877) 249-7442 (This number does not accept voice calls)
- CalPERS centralized fax number: (800) 959-6545

#### Submit Inquiry

You can send secure messages through myCalPERS. Expand the **Common Tasks** left-side navigation folder, then select the **Submit Inquiry** link to submit a question or request.